## **2-5 衛星情報の確認**

衛星情報を確認します。

- ■画面下の衛星情報の アイコンをタップします。
- 2 衛星一覧が表示されます。

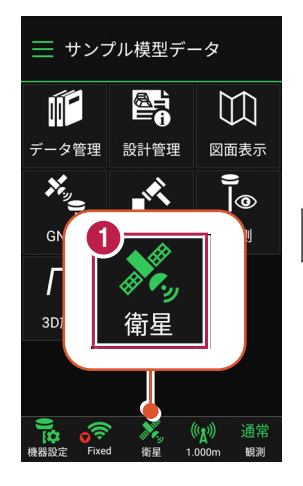

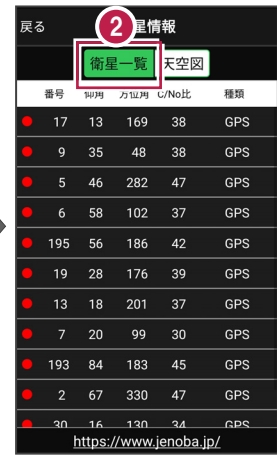

3 [天空図] をタップすると 天空図に切り替わります。

確認を終えたら[戻る]を 4 タップして戻ります。

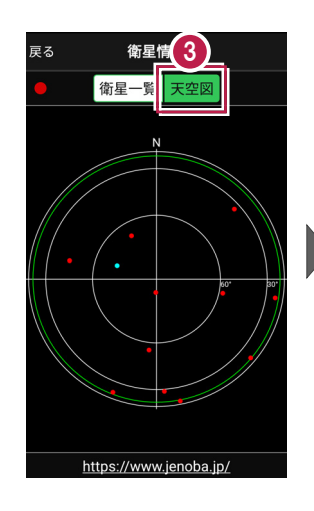

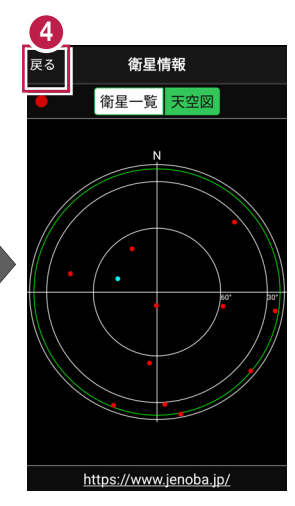